## CARPETA CIUDADANA – ACCESS GUIDE IOS

## 1. Download test certificate

- 1. You must access the following link https://ws024.juntadeandalucia.es/ae/adminelec/areatecnica/afirma.
- 2. Once inside the web, click on the link called "**Kit de certificados de prueba de FNMT-RCM**" and a download will start.
	- Actualización de los certificados OCSP ANF (15/09/2021)
	- · Actualización del certificado OCSP de FNMT AC Usuarios (04/07/2023)
	- Anexo Prestadores de Servicios de Certificación para la política DEFAULT: v74 (16/03/2022)
	- . Actualización del certificado OCSP de emitidos por la Autoridad CHAMBERS OF COMMERCE ROOT 2016 perteneciente a CAMERFIRMA (31/03/2022)
	- Kit de integración con @firma (22/04/2022)
	- Actualización de los certificados OCSP de FNMT AC Componentes Informáticos y FNMT AC Administración Pública (26/05/2022)
	- Actualización del certificado OCSP de FNMT AC Representación (21/10/2022)
	- Actualización del certificado OCSP de FNMT Raíz (21/10/2022)
	- · Tratamiento de certificados sin apellidos diferenciados (09/11/2022)
	- Kit de certificados de prueba de FNMT-RCM (14/05/2024)
- 3. A compressed file in .rar format will be downloaded.
- 4. Extract the file located in the path "certificados\_pruebas\_todas\_cas.rar\AC FNMT Usuarios\Nuevos\Antiguo perfil

ACTIVOS\**EIDAS\_CERTIFICADO\_PRUEBAS\_\_\_99999999R.p12**"

5. This will be the certificate that you must install in your mobile device.

## 2. Certificate installation

- 1. Click on the certificate.
- 2. If you are asked where you want to install it, choose the device where you want to install it.
- 3. The message "**Profile downloaded**" will be displayed, tap Close.
- 4. Open the Settings app on your device. Just below our name "**Profile Downloaded**" will be displayed. Access this option.

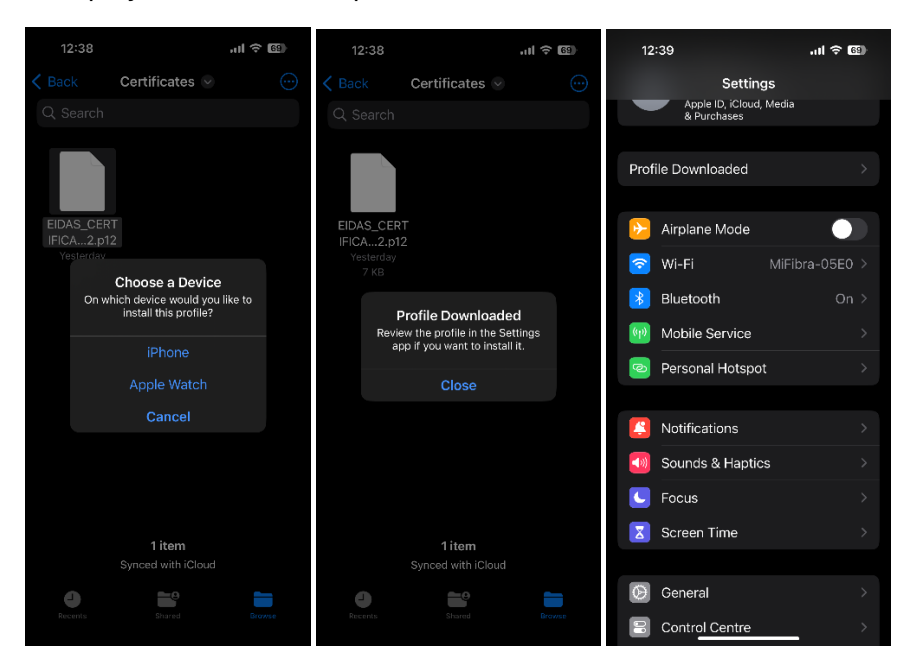

- 5. "**Install Profile**" will open. Click on "**Install**".
- 6. In the following screen, the password of our device must be entered.
- 7. A Warning screen will open indicating "**The profile is not signed**". Click on "**Install**".

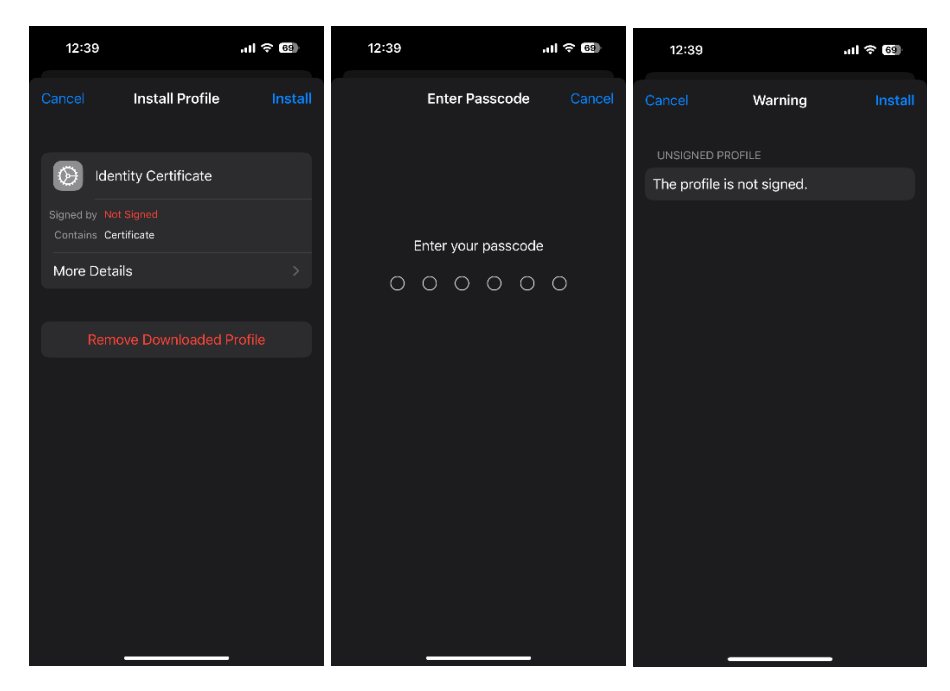

- 8. On the next screen, you must enter the password: **1234**.
- 9. The next screen should indicate that the profile has been installed. Click on "**Done**".

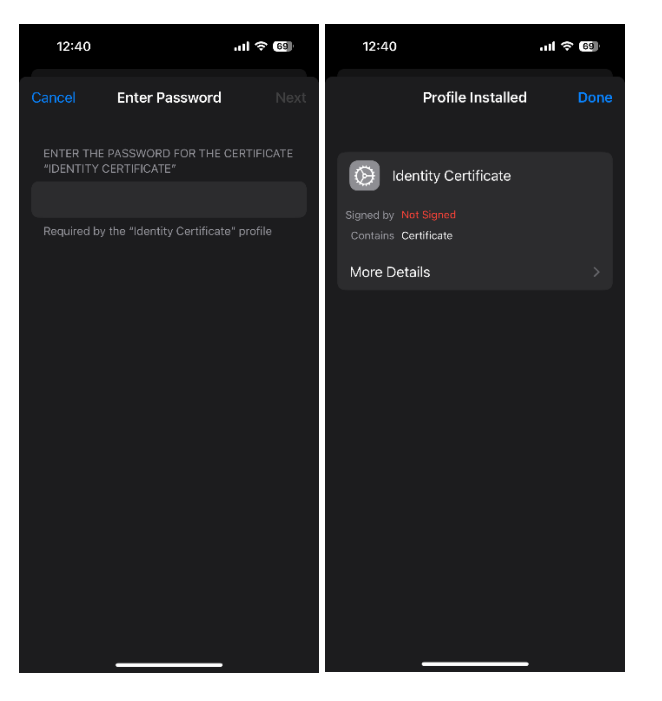

## 3. Access to the application with digital certificate

Once the digital certificate has been installed in the device, "Carpeta Ciudadana" application must be opened. A welcome screen will be displayed and finally the access screen will appear. Once in this screen, the following steps must be followed:

1. Select the "**Certificado Digital**" option and choose the "**EIDAS\_CERTIFICADO\_PRUEBAS..**" certificate.

 2. Once you have clicked on "**ALLOW**", you will be asked for an access pin for the application. Choose the one you want.

- 3. The application home screen will open.
- 4. Start testing.

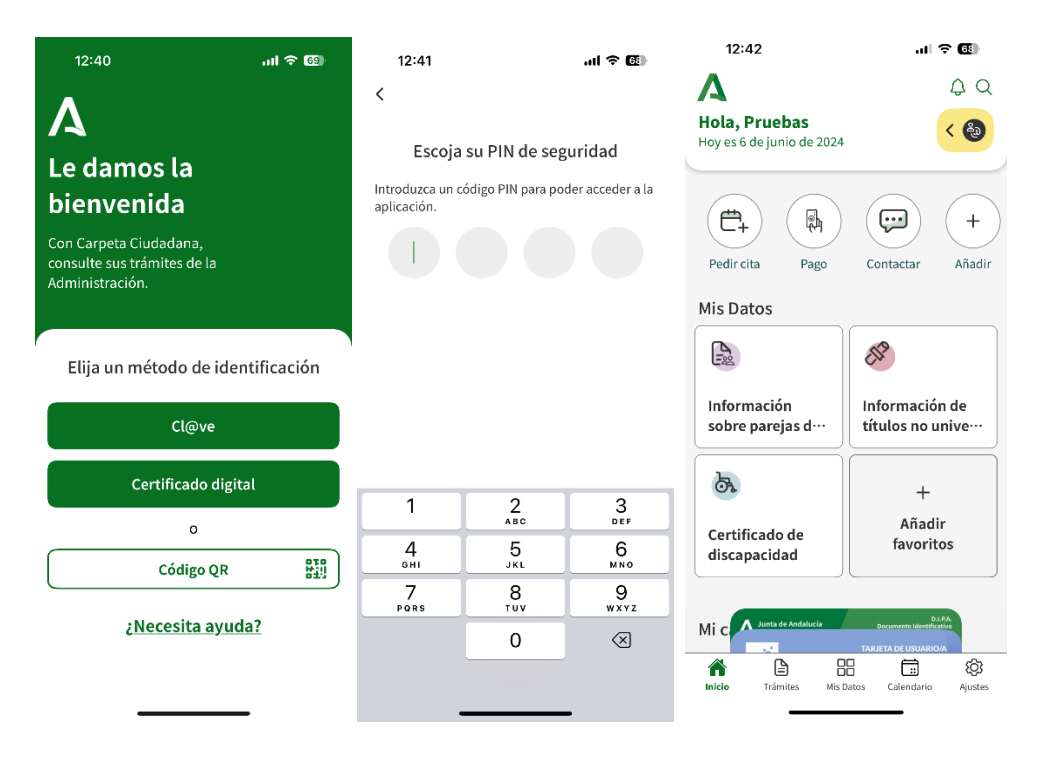